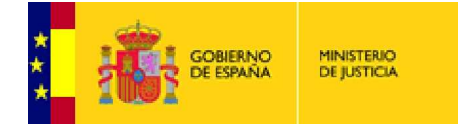

**Secretaría General de la Administración de la Justicia Subdirección General de Nuevas Tecnologías**

# COMPROBACIÓN DE CADUCIDAD Y RENOVACIÓN DE CERTIFICADO DE PERSONA FÍSICA

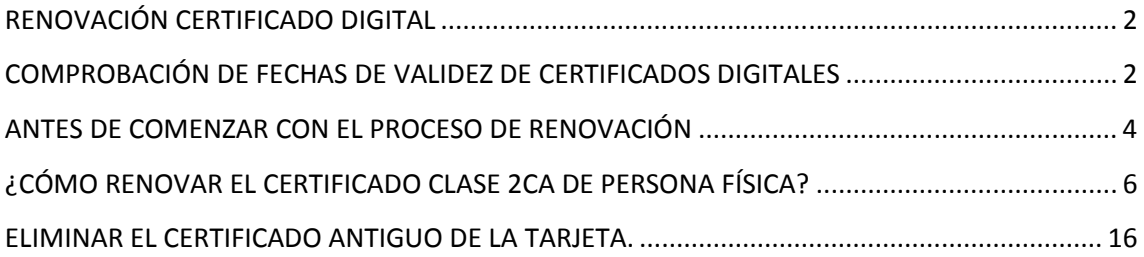

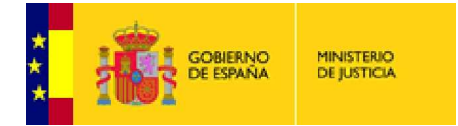

# RENOVACIÓN CERTIFICADO DIGITAL

Los certificados que se incluyen en la tarjeta criptográfica, tienen una validez máxima de 3 años a partir de la fecha de emisión. La FNMT-RCM nos ofrece la posibilidad de renovar el certificado dentro de los 60 días inmediatamente antes de su caducidad.

# COMPROBACIÓN DE FECHAS DE VALIDEZ DE CERTIFICADOS DIGITALES

La manera más rápida de comprobar la fecha de validez de un certificado digital es entrando en Internet Explorer y seguir el recorrido que se muestra en las pantallas adjuntas.

# Explorer y seguir el recorrido que se muestra en las pantallas adjuntas.<br>Comenzamos con **Herramientas**, accedemos a **Opciones de Internet**.

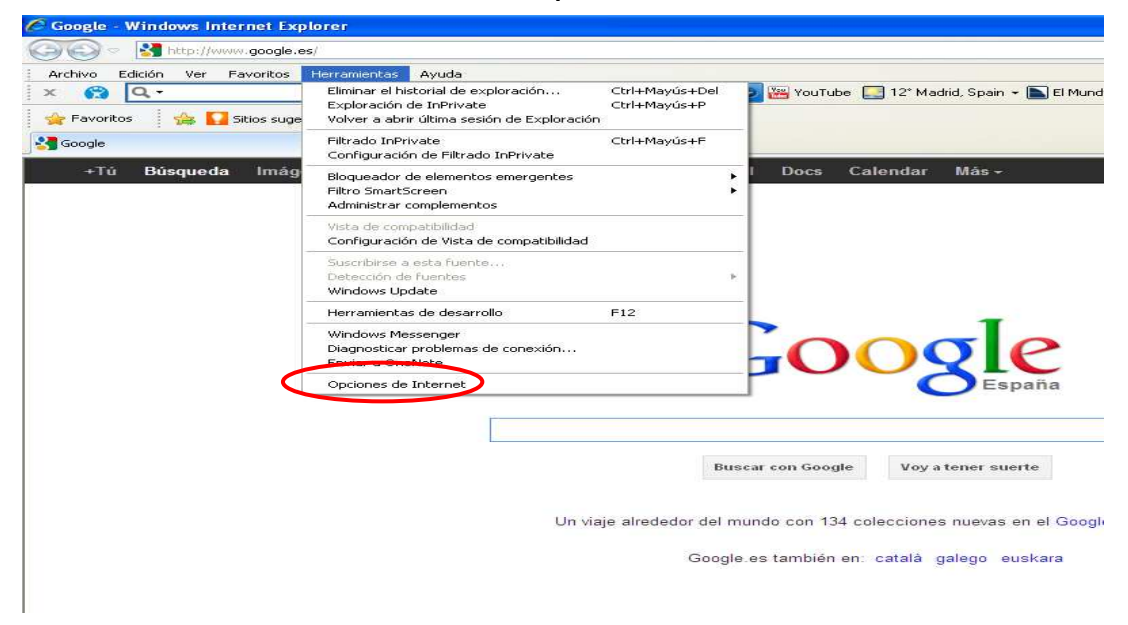

Accedemos a la última pestaña, denominada **Contenido**.

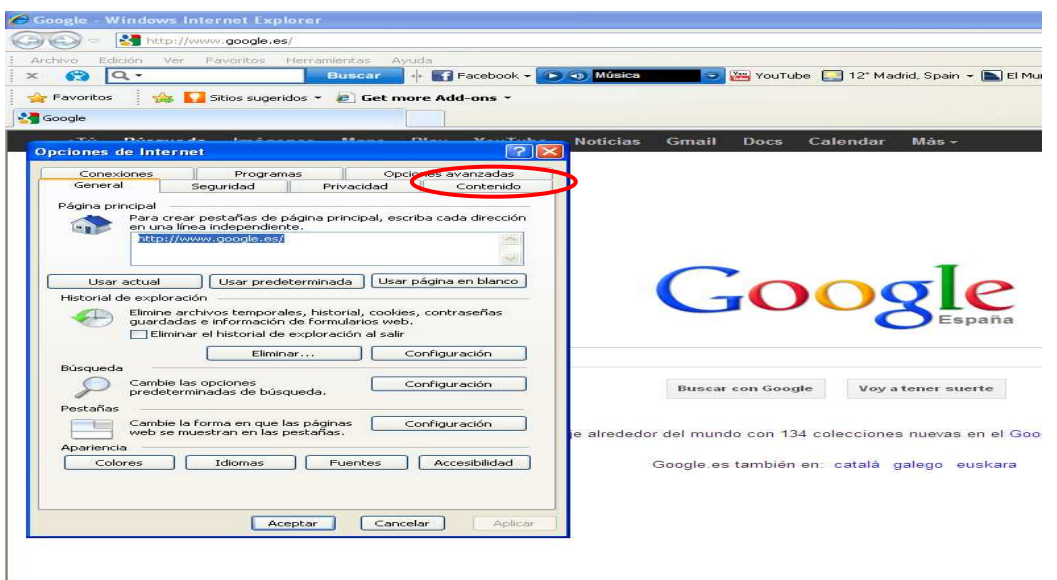

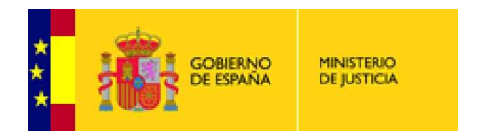

## Pulsamos en la opción **Certificados.**

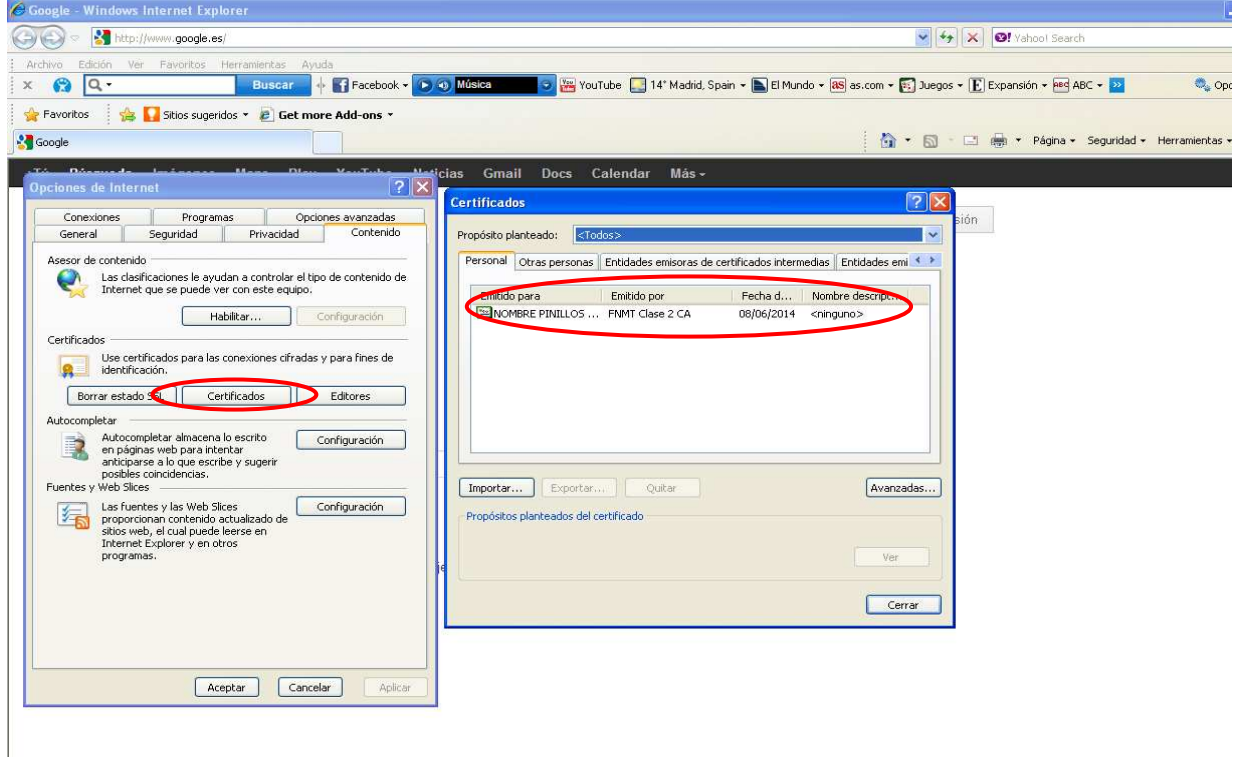

Se abrirá otro cuadro, en el que podemos ver el nombre del usuario al que pertenece el de certificado (\*) y a continuación la fecha de caducidad del mismo.

En caso de que la fecha de caducidad sea anterior a la actual, el certificado ya no se podrá renovar y habrá que proceder a la emisión de un nuevo certificado. o cuadro, en el que podemos ver el <u>nombre</u> del usuario al que pertenece el certificado, el <u>tipo</u><br>o (\*) y a continuación la <u>fecha de caducidad</u> del mismo.<br>que la fecha de caducidad sea anterior a la actual, el certificad

(\*) Es posible que tenga dos certificados: FNMT Clase 2CA, de persona física. AC (ó APE) Administración Pública.

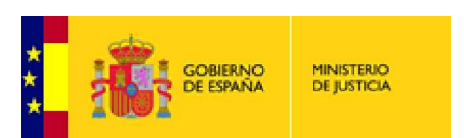

# ANTES DE COMENZAR CON EL PROCESO DE RENOVACIÓN R

## ACONSEJAMOS REALIZAR LOS SIGUIENTES PASOS:

ACONSEJAMOS REALIZAR LOS SIGUIENTES PASOS:<br>El nivel de seguridad por defecto del navegador es "medio-alto" lo que no permite la instalación de certificados, librerías, etc... es necesario que se reconfigure a "medio", los pasos son muy sencillos: Abra Internet Explorer y en la parte superior, pulse Herramientas, pinche de nuevo en Opciones de Internet is "medio-alto"<br>econfigure a "m<br>e Herramientas

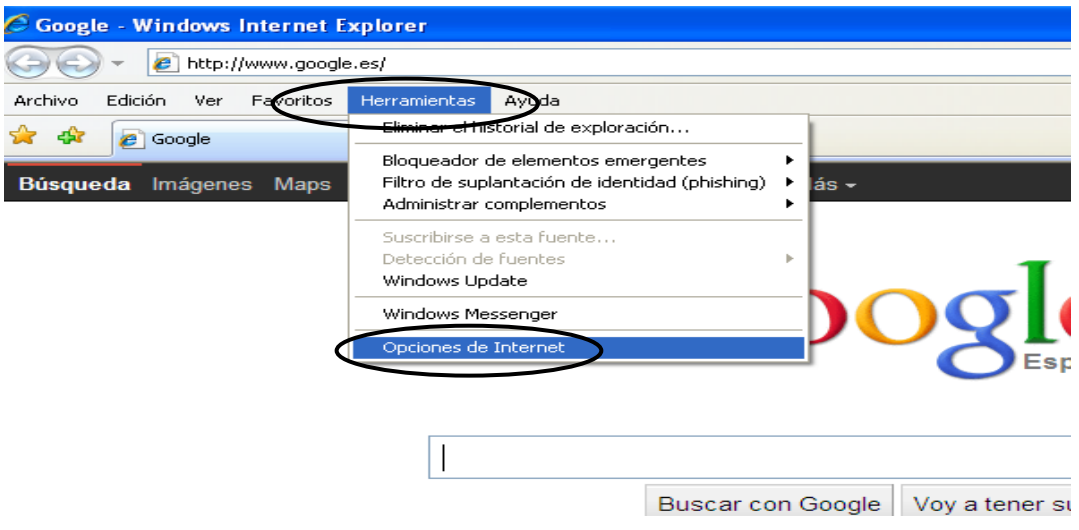

Pinche en este orden, Internet y arrastre el indicador de Medio Alto a **Medio**. Aplique y acepte para cerrar.

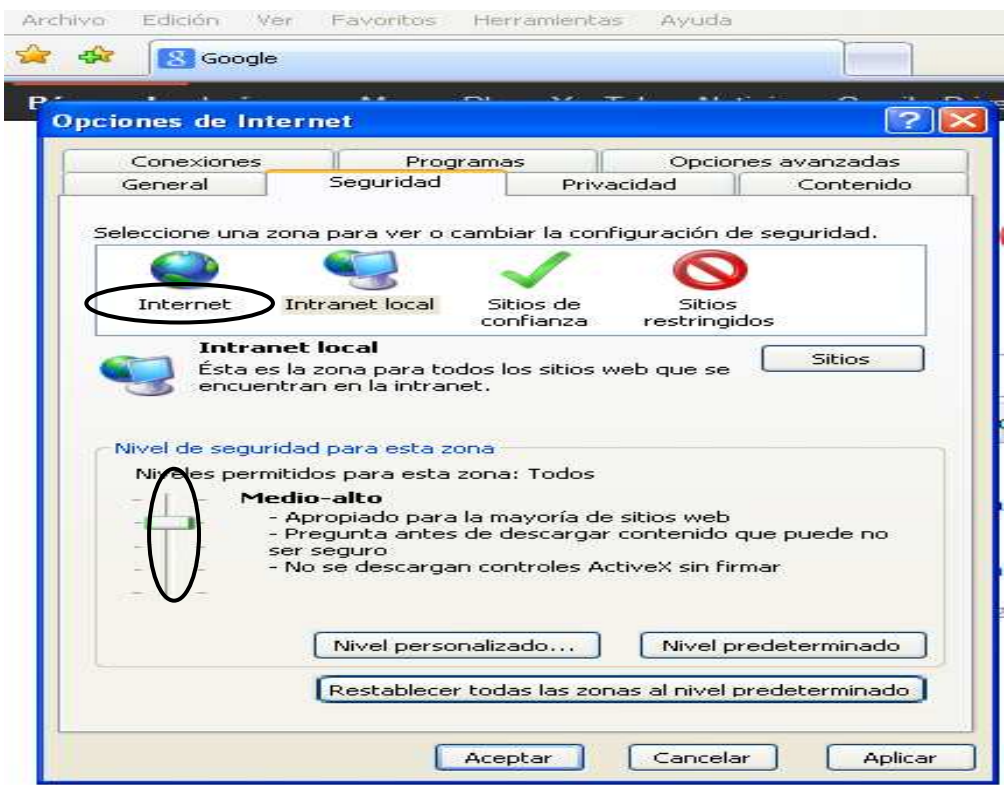

**EQUIPO DE CERTIFICACIÓN ELECTRÓNICA ELECTRÓNICA – SGNTJ** 

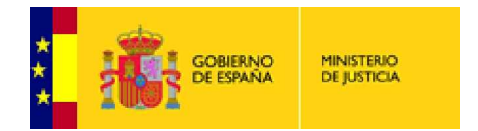

Debe seguir también los siguientes pasos:

- 1. En el navegador Internet Explorer, vaya a Herramientas/Opciones de Internet/Seguridad.<br>2. Pulsar en "Sitios de Confianza" y a continuación pulsar en "Sitios".
- 2. Pulsar en "Sitios de Confianza" y a continuación pulsar en "Sitios".

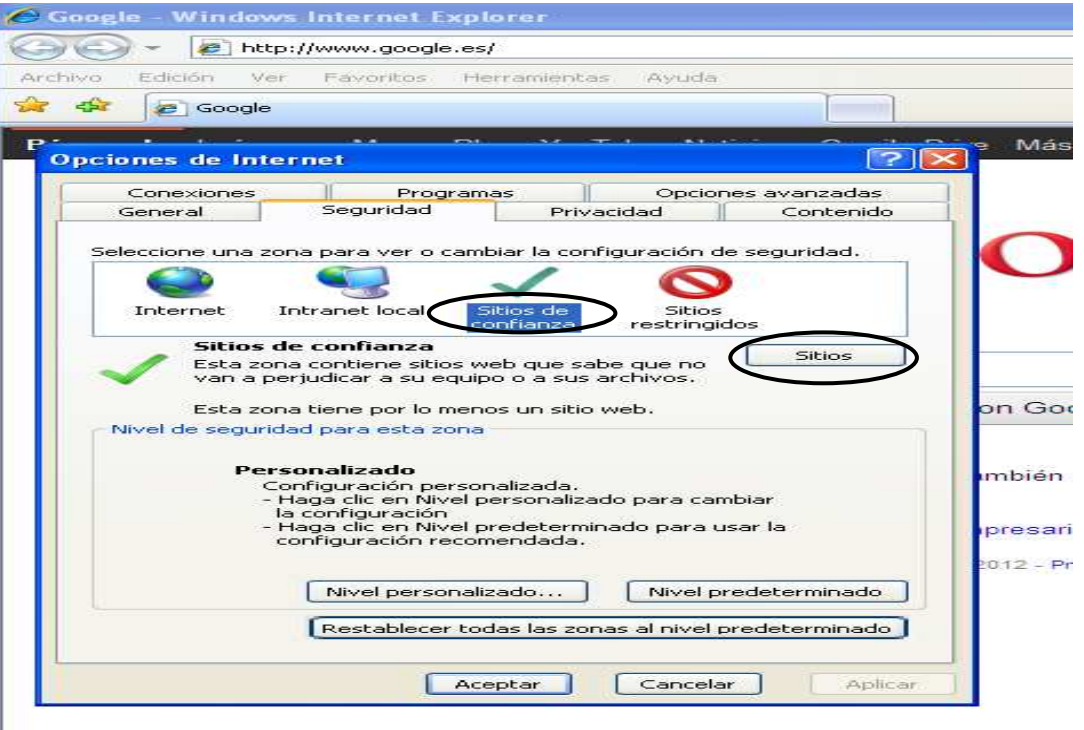

- 3. Abajo, desmarcar la opción de "Requerir comprobación del servidor (https://) para todos los si sitios de la zona".
- 4. En el cuadro de texto "Agregar este sitio Web a la zona": tendremos que agregar las siguientes URLs: http://\*.fnmt.es y https://\*.fnmt.es.
- 5. Aplicar y por último, Cerrar la ventana.

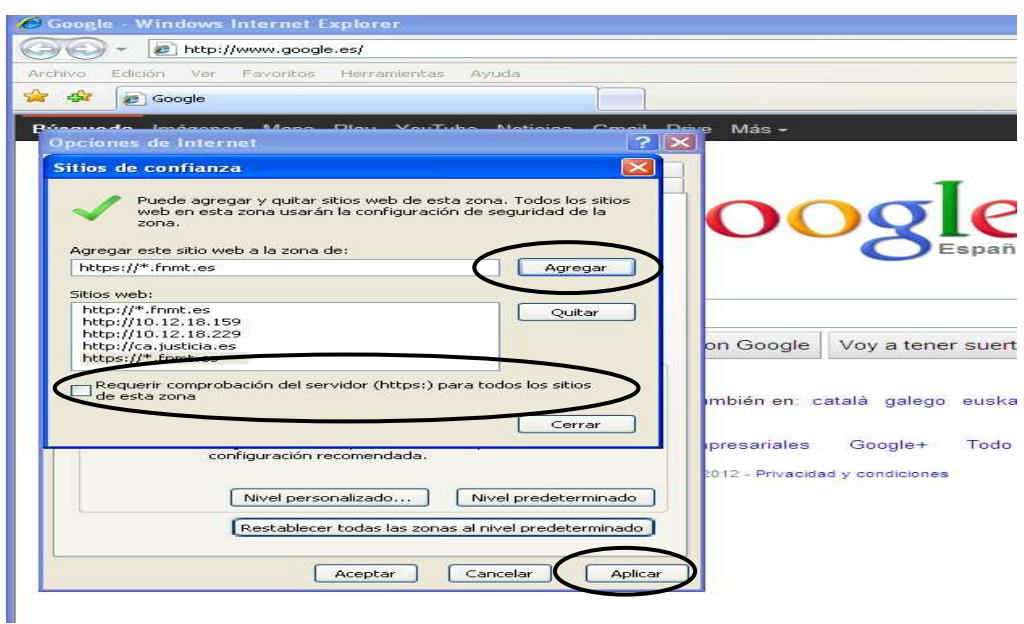

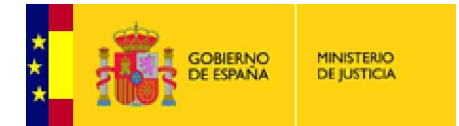

# ¿CÓMO RENOVAR EL CERTIFICADO CLASE 2CA DE PERSONA FÍSICA?

El usuario puede renovar desde su PC, realizar las operaciones necesarias y evitar la emisión de un nuevo certificado.

Introducimos nuestra tarjeta criptográfica en el lector y vamos a la dirección

### **http://www.cert.fnmt.es**

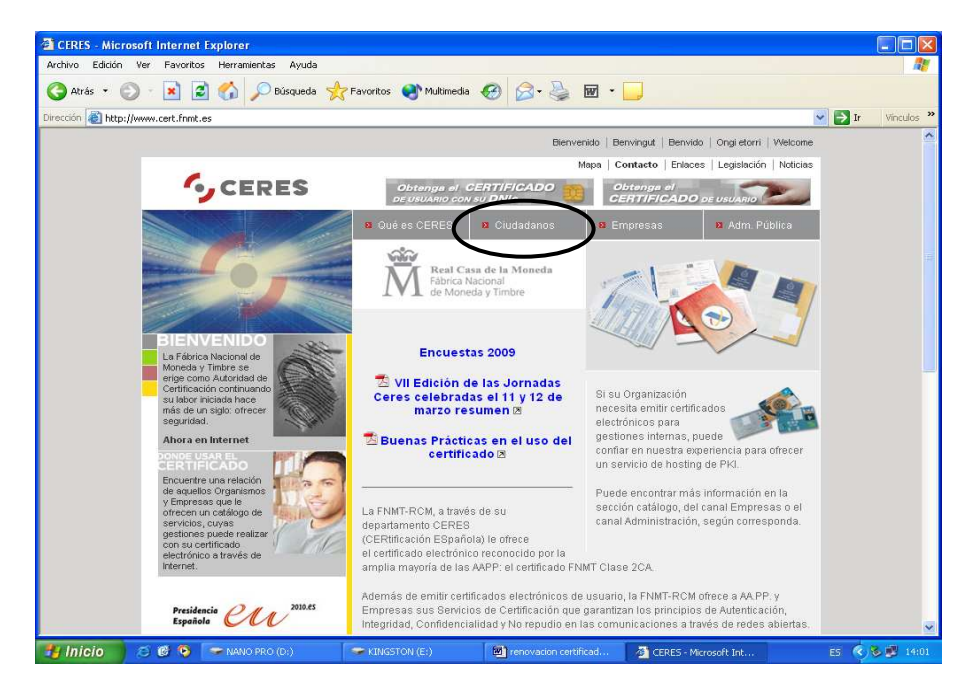

 Pinchamos sobre la opción **CIUDADANOS**  y aparece la siguiente pantalla, en la que pulsaremos sobre **RENOVACION DE CERTIFICADOS.**

A continuación iremos a la opción de **SOLICITUD DE RENOVACION.** 

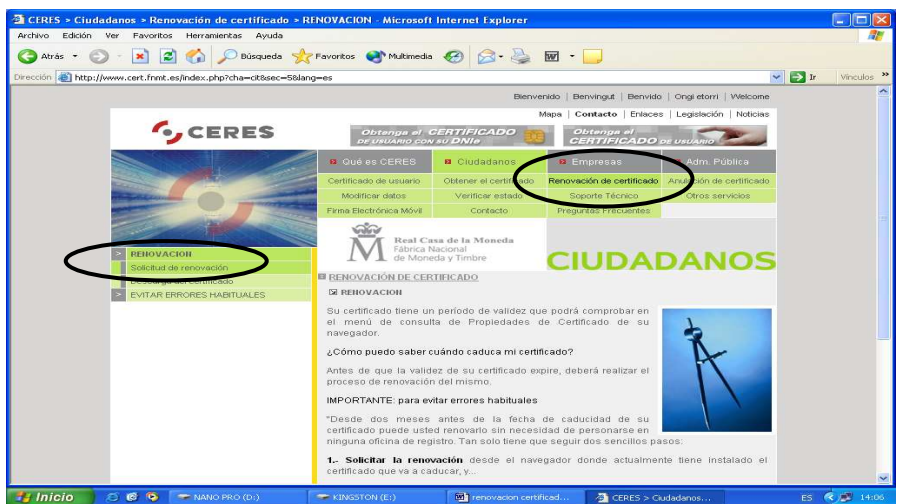

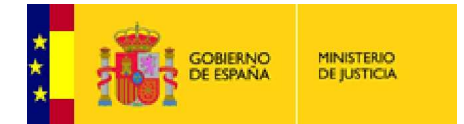

Nos desplazaremos hacia abajo con la barra de desplazamiento vertical y pulsaremos sobre **ACEPTAR** 

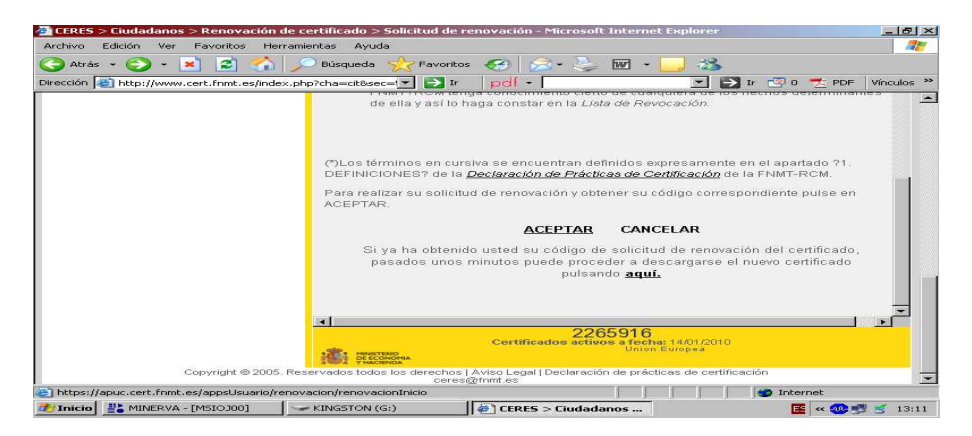

Introducimos el **PIN** de nuestra tarjeta

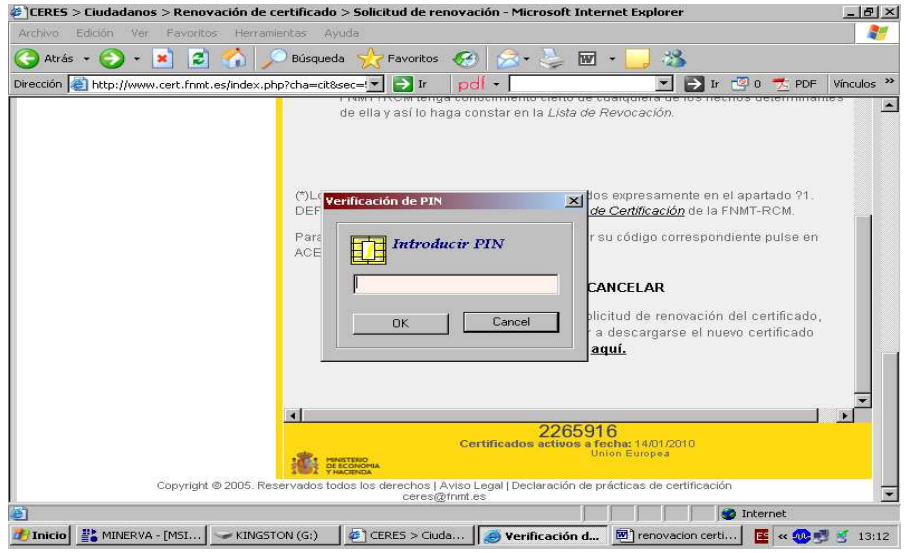

En esta pantalla podremos modificar datos o bien **RENOVAR CERTIFICADO**, pulsaremos pulsaremos la opción que precisemos y al final siempre, en **RENOVAR CERTIFICADO.** 

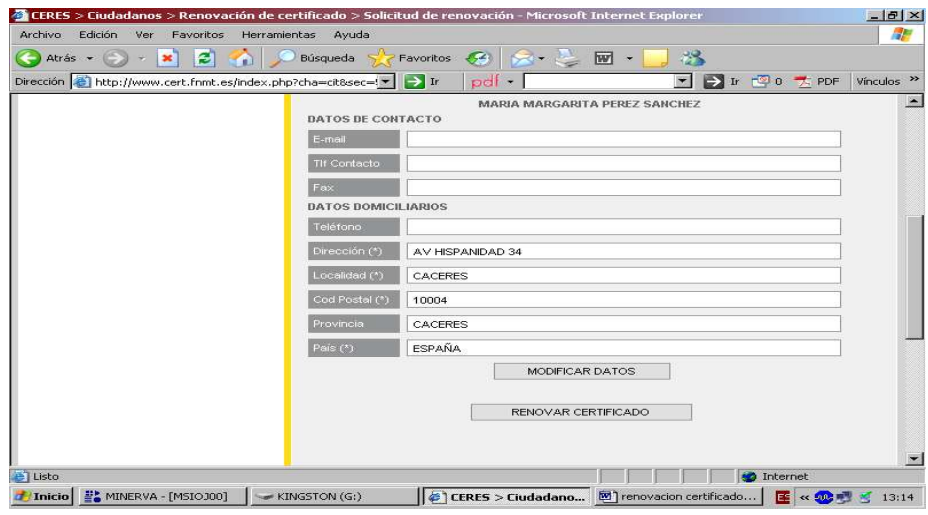

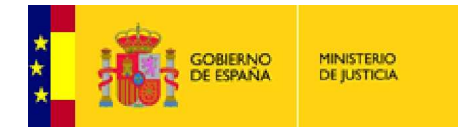

#### A continuación pulsaremos en **FIRMAR**

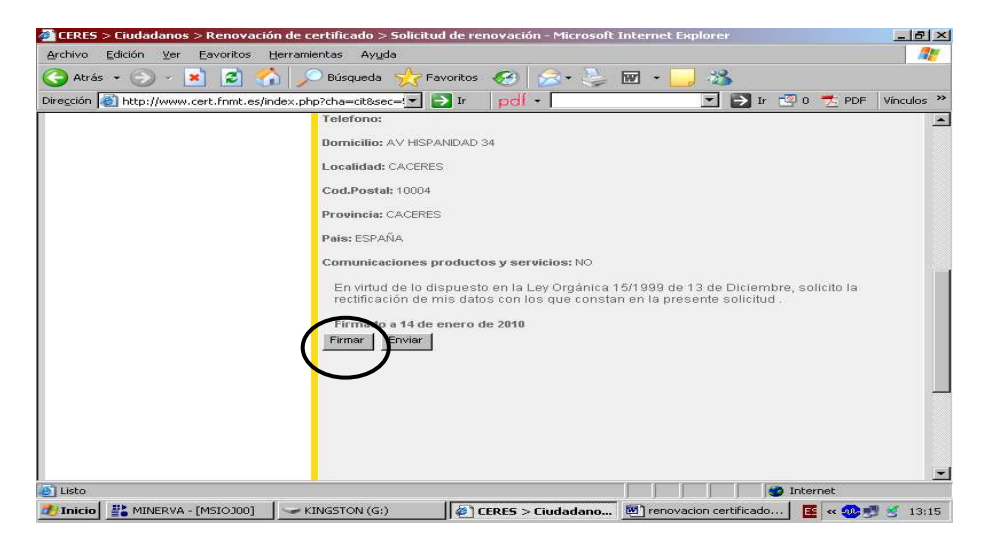

#### **ACEPTAR**

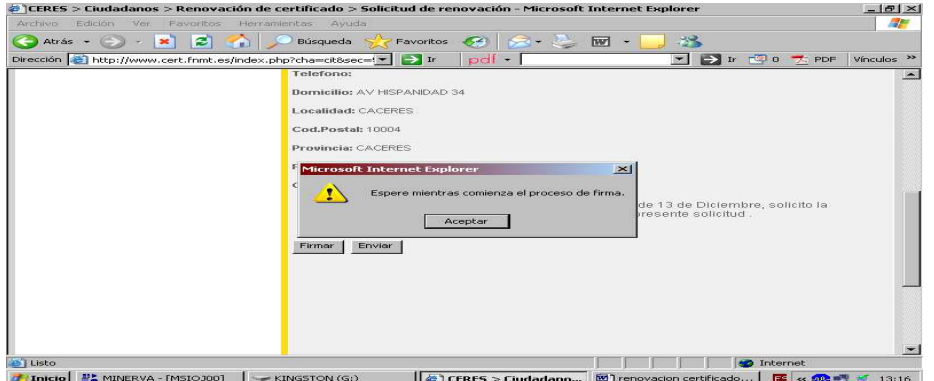

## **ACEPTAR**

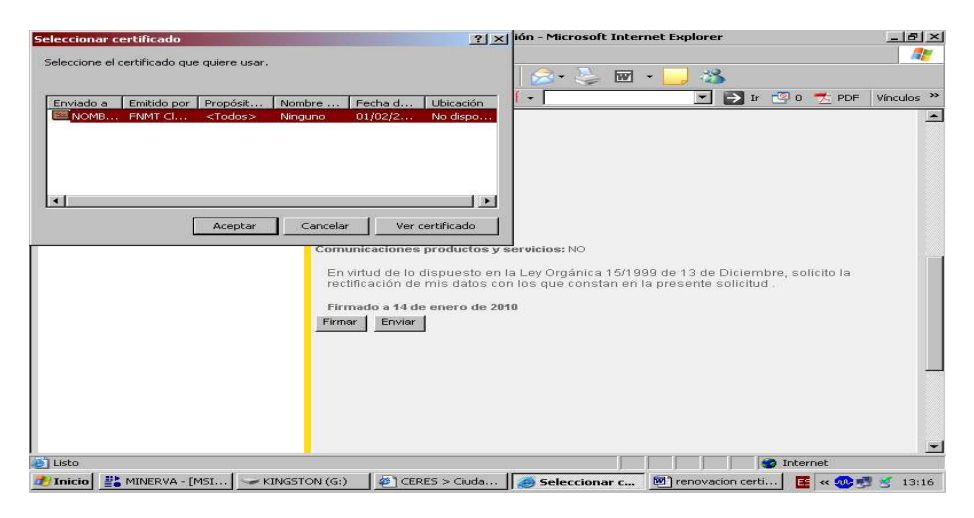

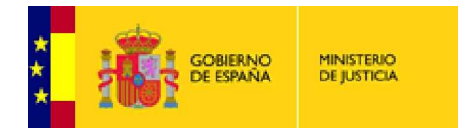

# Pulsamos la opción **YES**

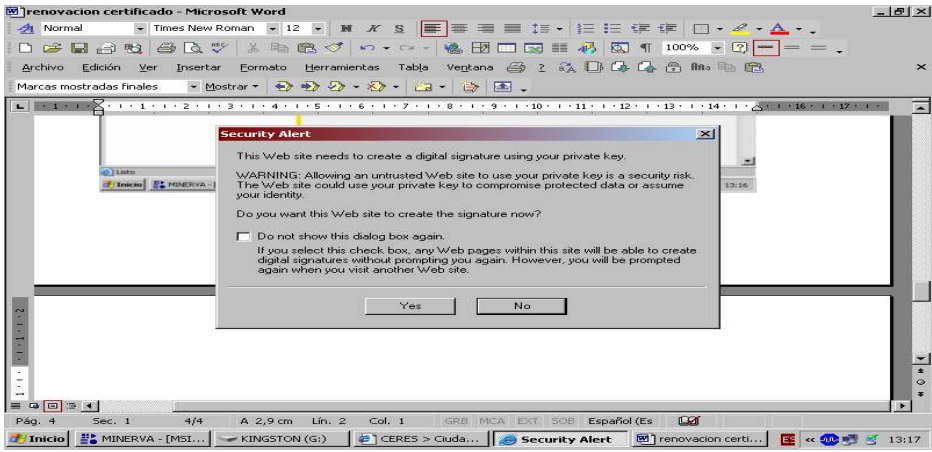

# A continuación **ENVIAR**

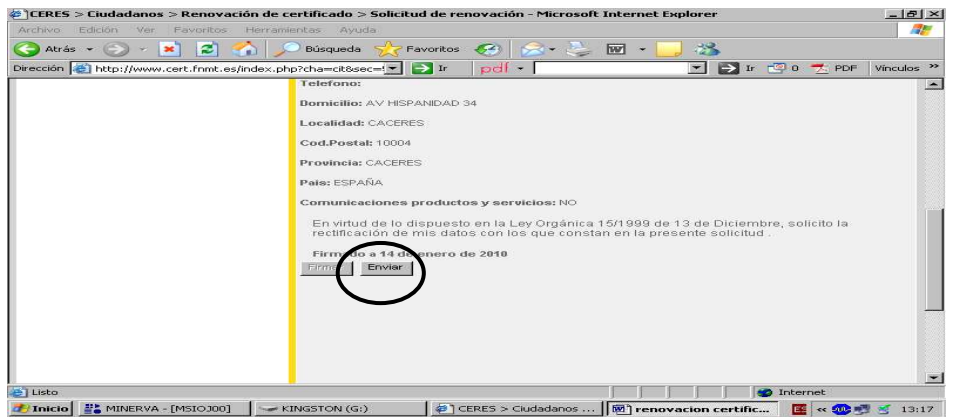

## **CONTINUAR RENOVACION**

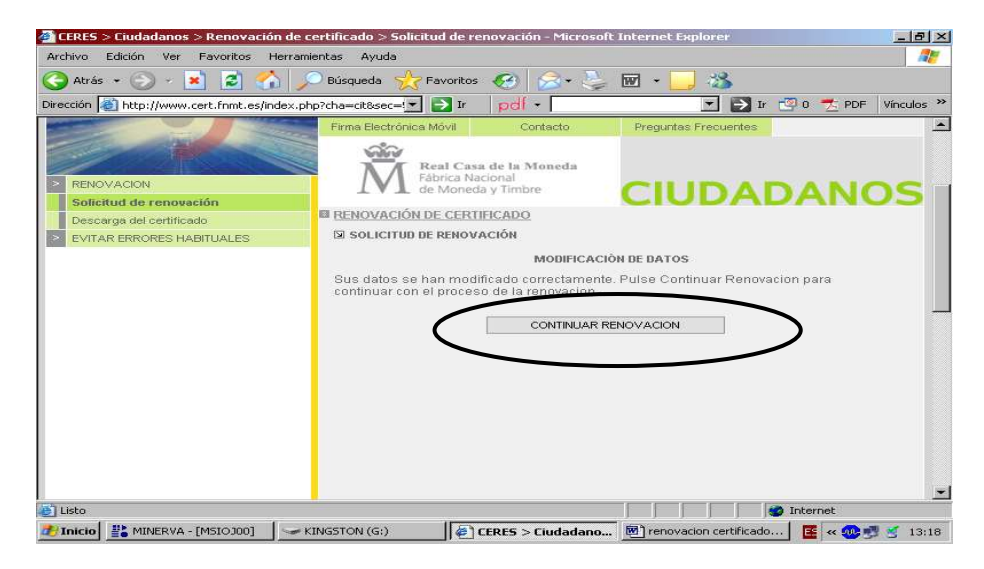

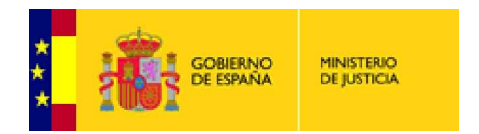

## **GENERAR SOLICITUD ELECTRÓ ELECTRÓNICA**

Muy Importante marcar la casilla confirmando que somos usuarios de tarjeta criptográfica

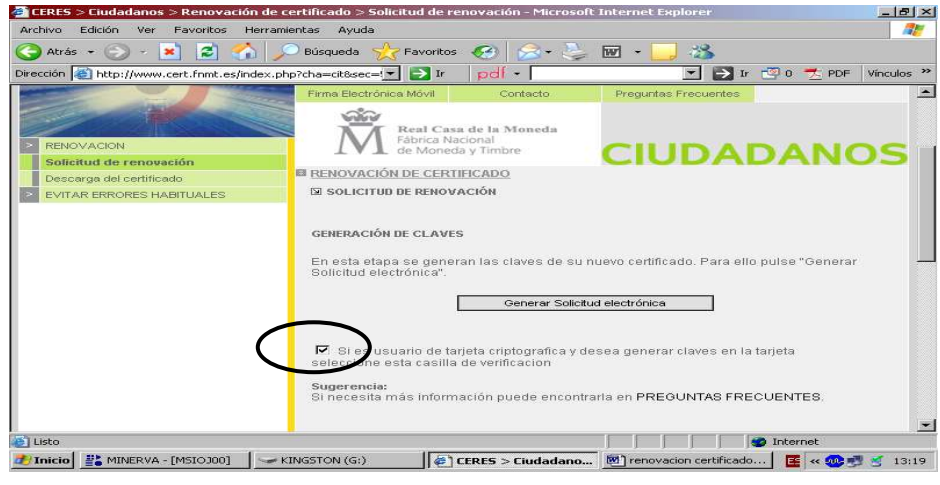

## CONTESTAMOS **SI**

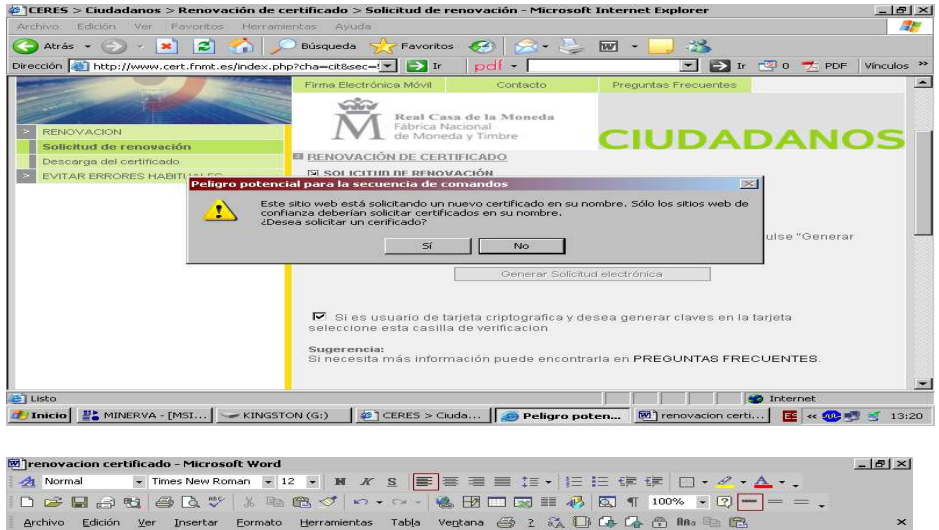

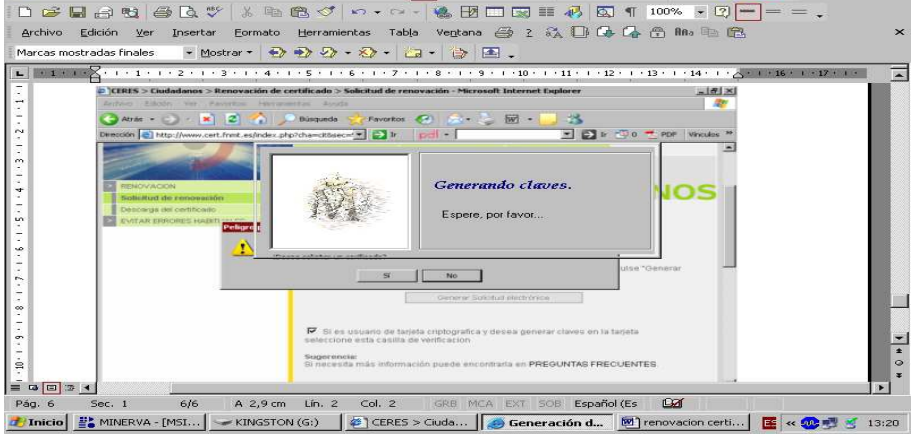

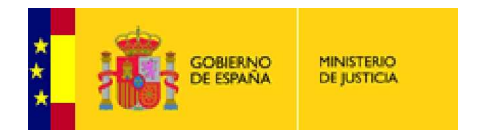

## **FIRMAMOS** DE NUEVO

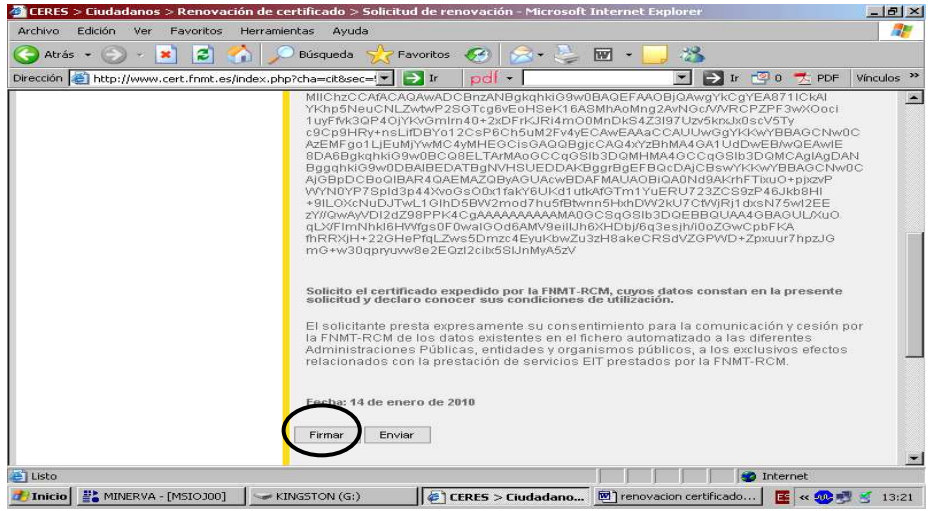

## **ACEPTAR** otra vez

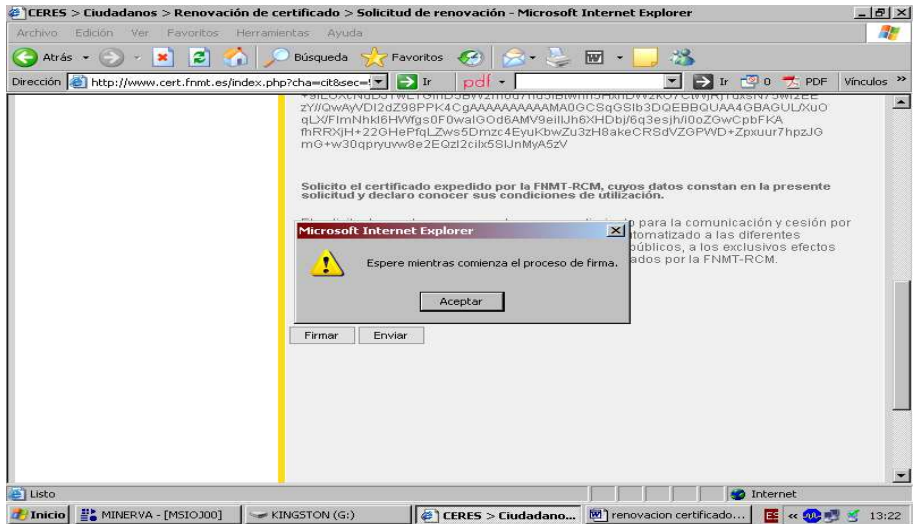

# **ACEPTAR**

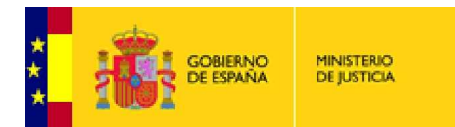

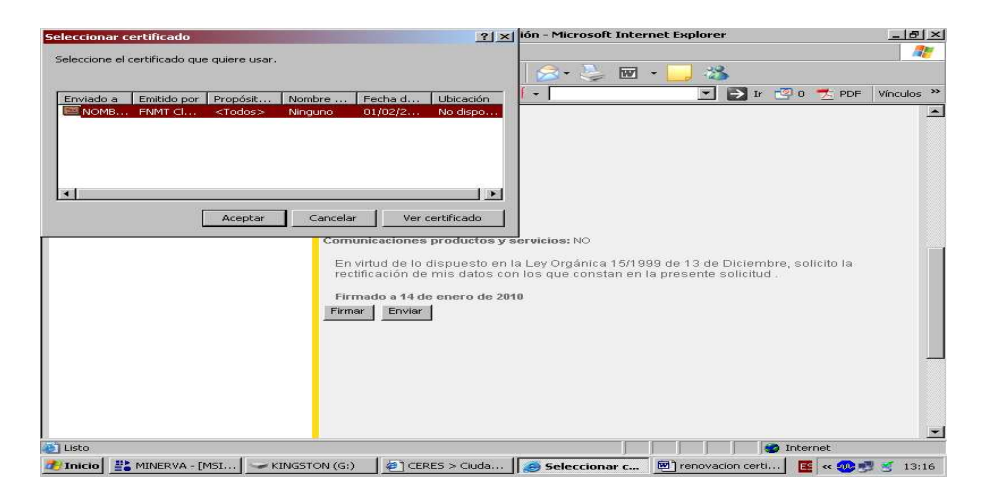

#### Otra vez **YES**

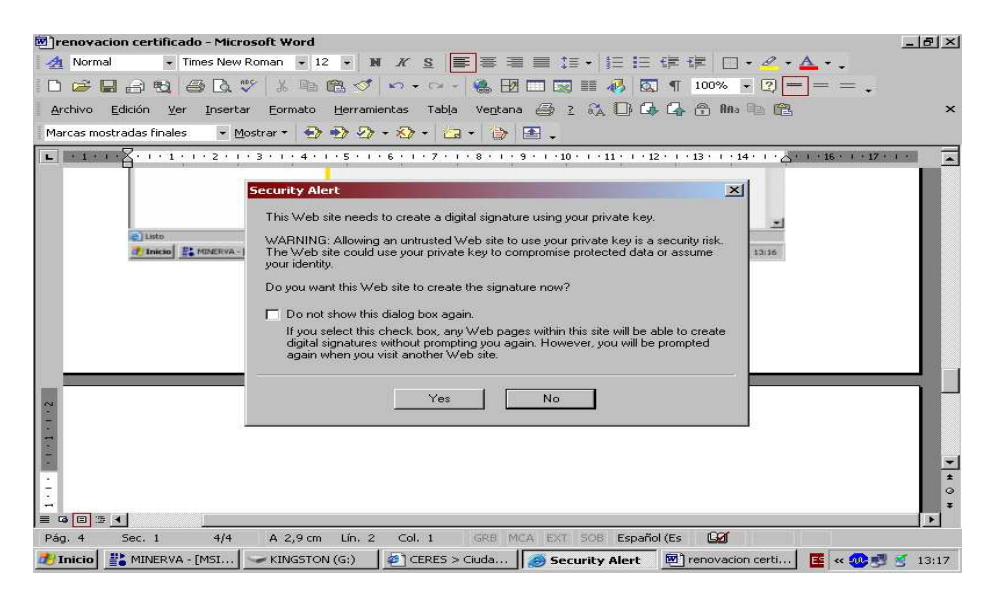

De nuevo introducimos **PIN** 

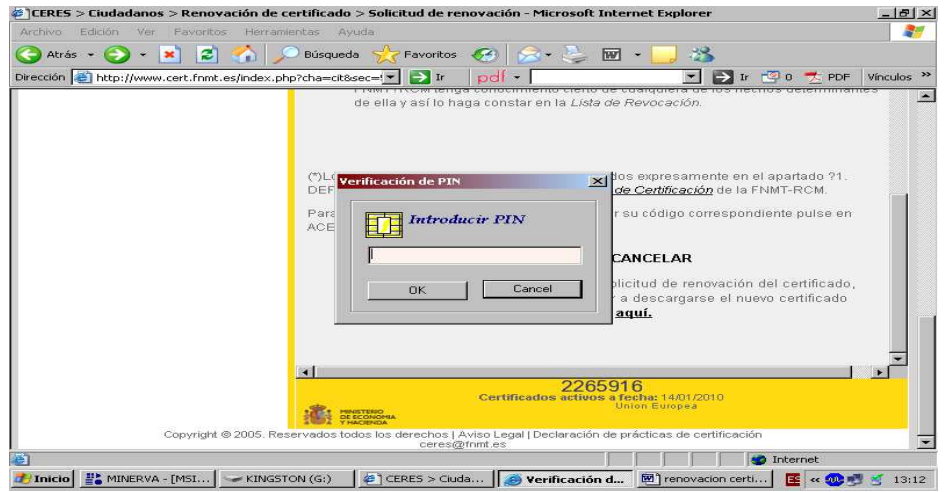

**ENVIAR** otra vez

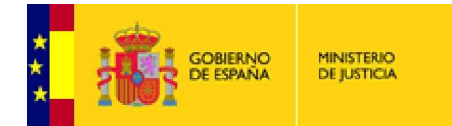

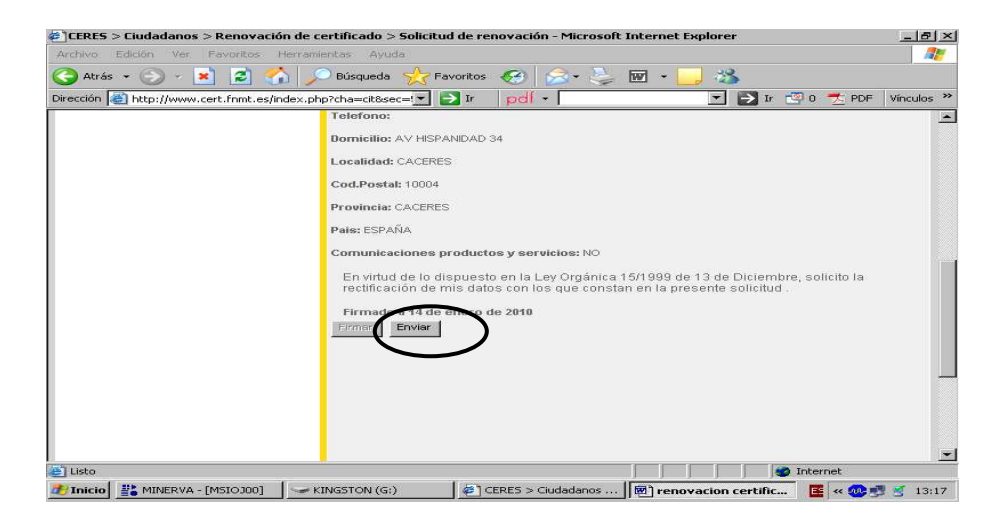

Cuando termina de Enviar nos genera un código de solicitud que **debemos imprimir o anotar** , para posteriormente proceder a la descarga del nuevo certificado digital .

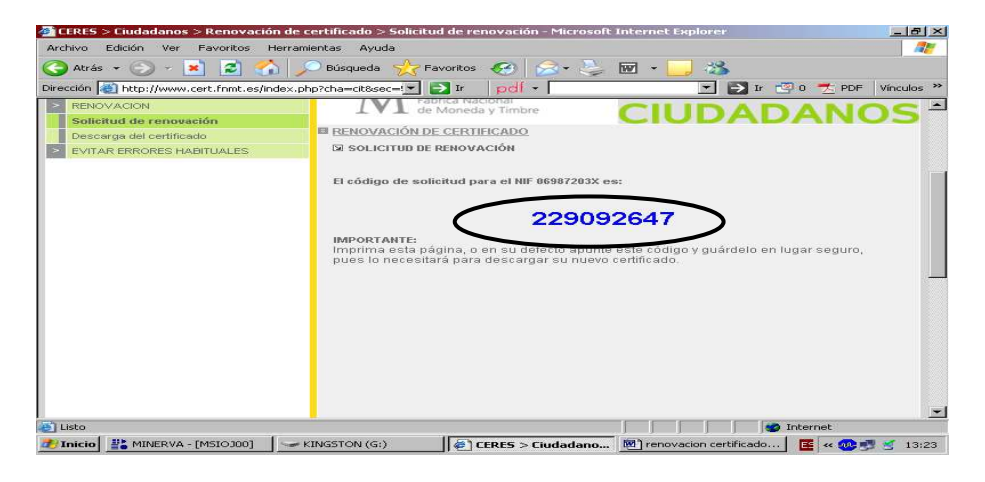

Seguidamente procedemos a la **DESCARGA** del certificado en la tarjeta

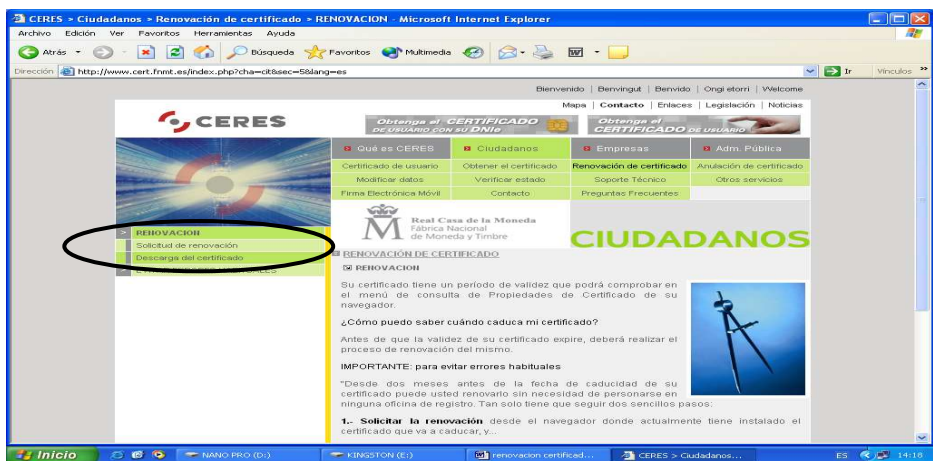

Introducimos nuestro NIF, con ceros a la izquierda si fuera necesario, con letra y sin punto ni guiones, y nuestro **código de solicitud** antes impreso y pulsamos **ENVIAR PETICIÓN**

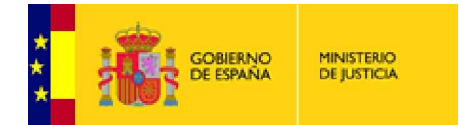

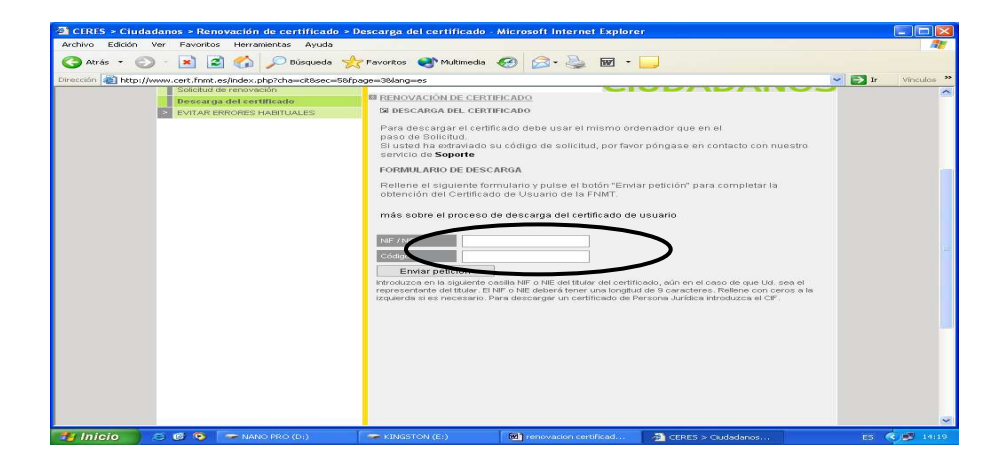

## PINCHAMOS EN **SI**

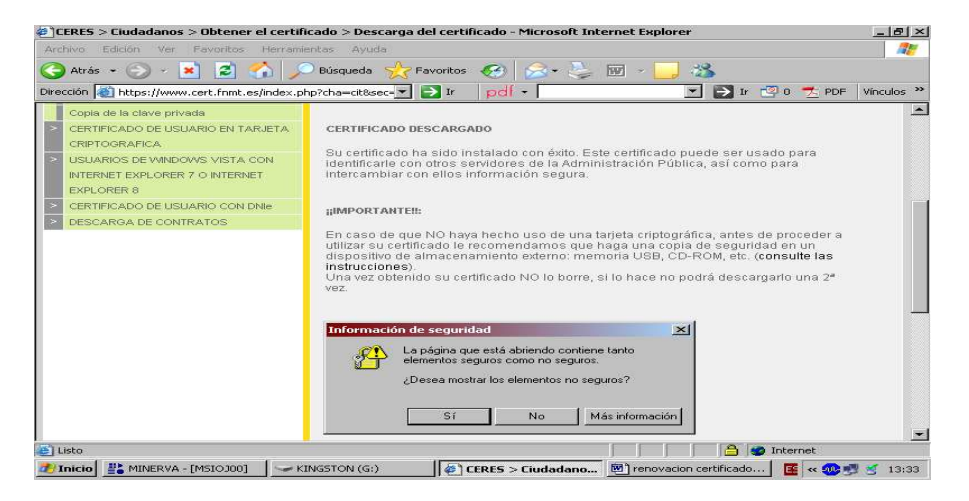

## OTRA VEZ **SI**

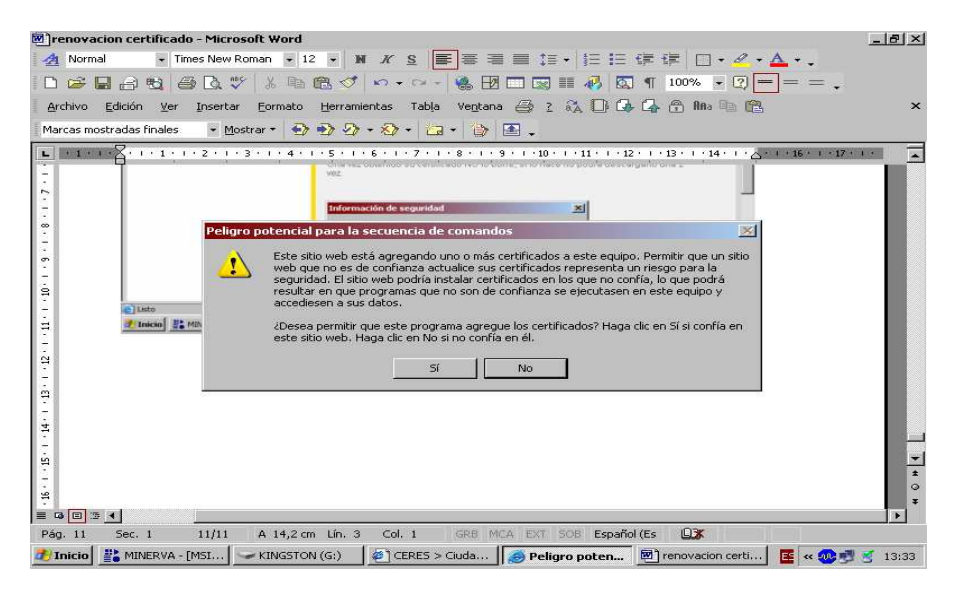

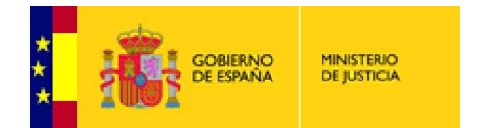

El proceso de renovación ha terminado y tenemos nuestro certificado renovado correctamente.

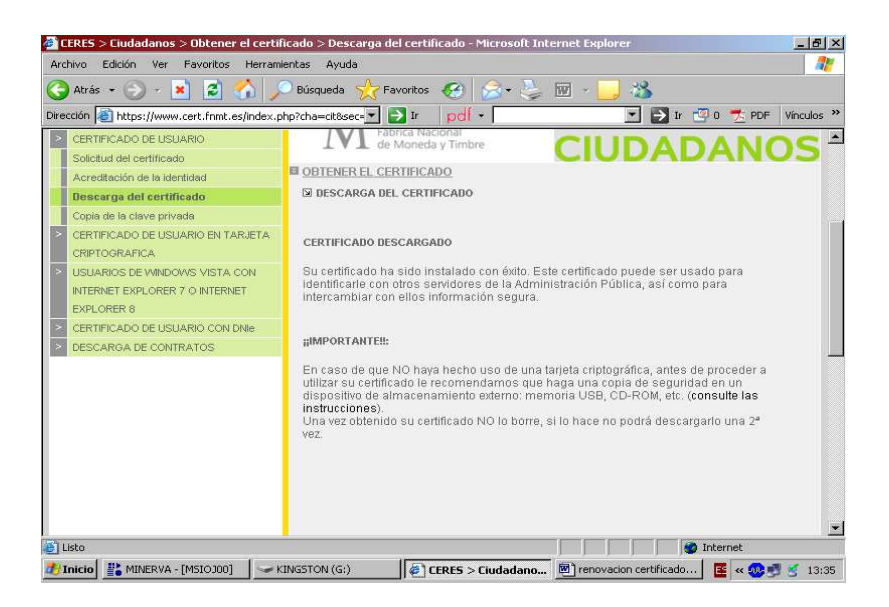

# ELIMINAR EL CERTIFICADO ANTIGUO DE LA TARJETA

Una vez tenemos el certificado nuevo en la tarjeta abrimos Internet Explorer:

Herramientas - > Opciones de internet - > Contenido - > Certificados.

Veremos que en el visor de certificados existen 2 certificados repetidos FNMT clase 2 CA, debemos de eliminar el certificado más antiguo para evitar confusiones y problemas con las aplicaciones.

Para ello vamos a la dirección **http://www.cert.fnmt.es**

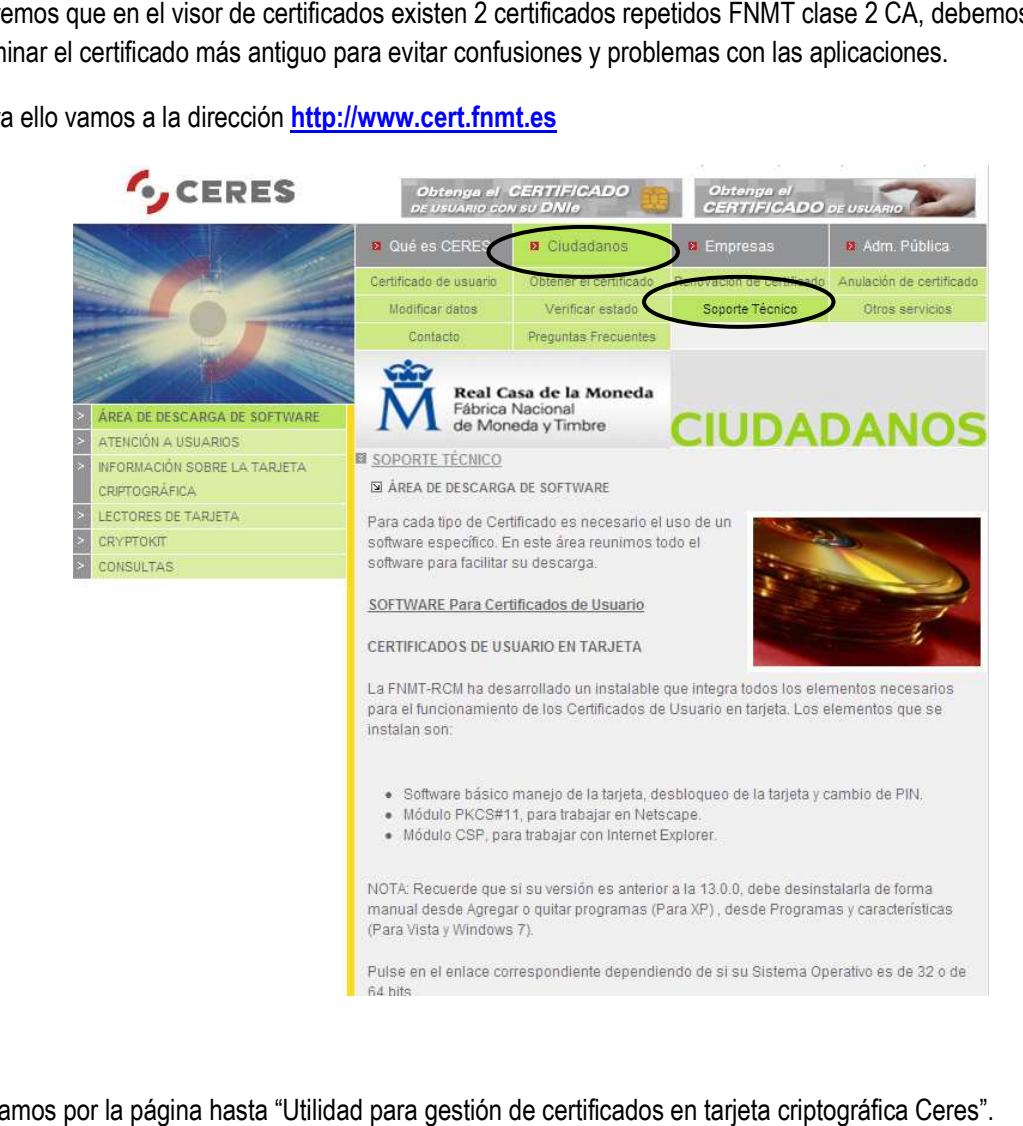

Bajamos por la página hasta "Utilidad para gestión de certificados en tarjeta criptográfica Ceres".

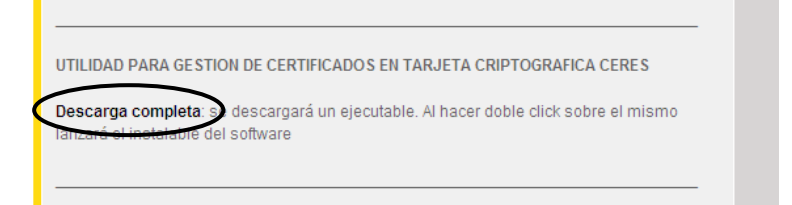

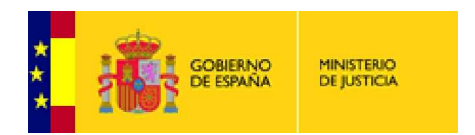

Pinchamos en Descarga completa y a continuación Ejecutar

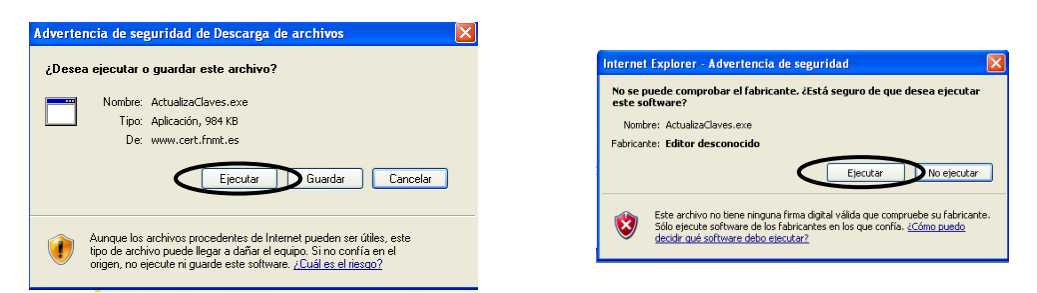

Una vez descargada la aplicación, pinchamos en "Cargar Certificados". A continuación nos solicitará el pin de la tarjeta.

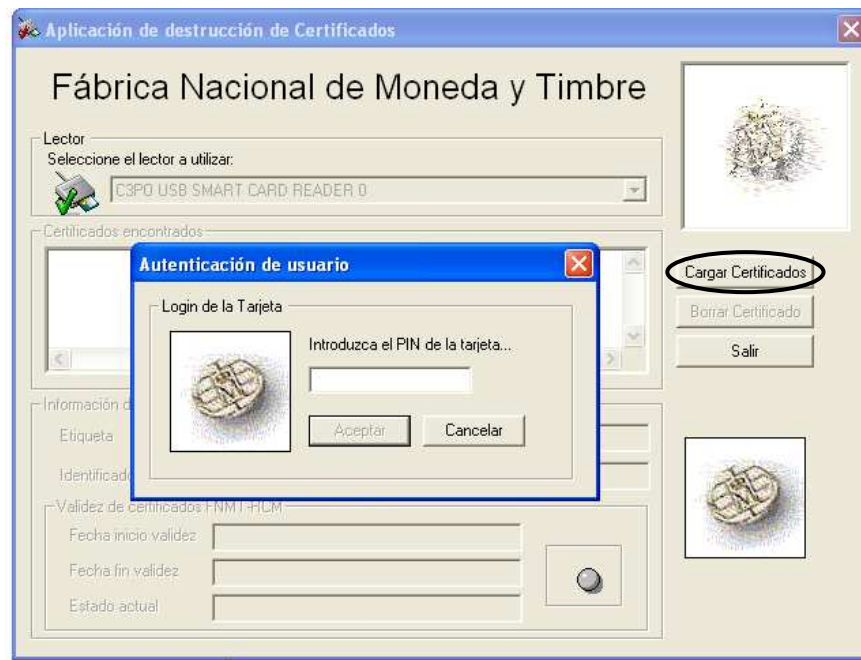

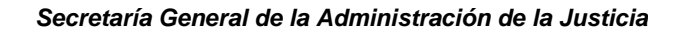

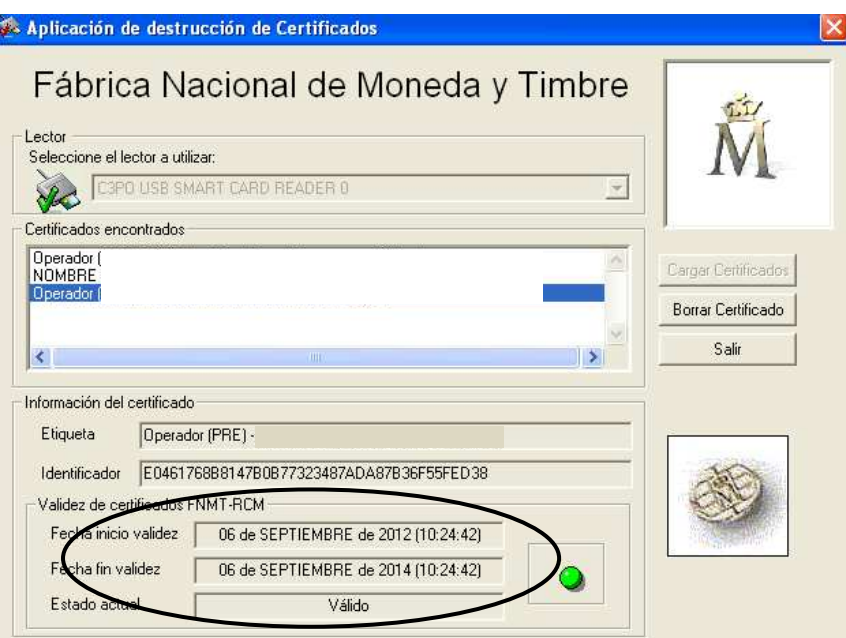

Veremos los certificados que están cargados en la tarjeta, debemos movernos por los certificados hasta localizar el certificado que debemos borrar. **Esta operación no es reversible**, por lo tanto debemos ser muy cuidadosos en la elección del certificado, asegurándonos de elegir el certificado más antiguo. En este caso **sabremos de cual se trata porque es el certificado que caduca (Fecha fin validez) en el presente año.** 

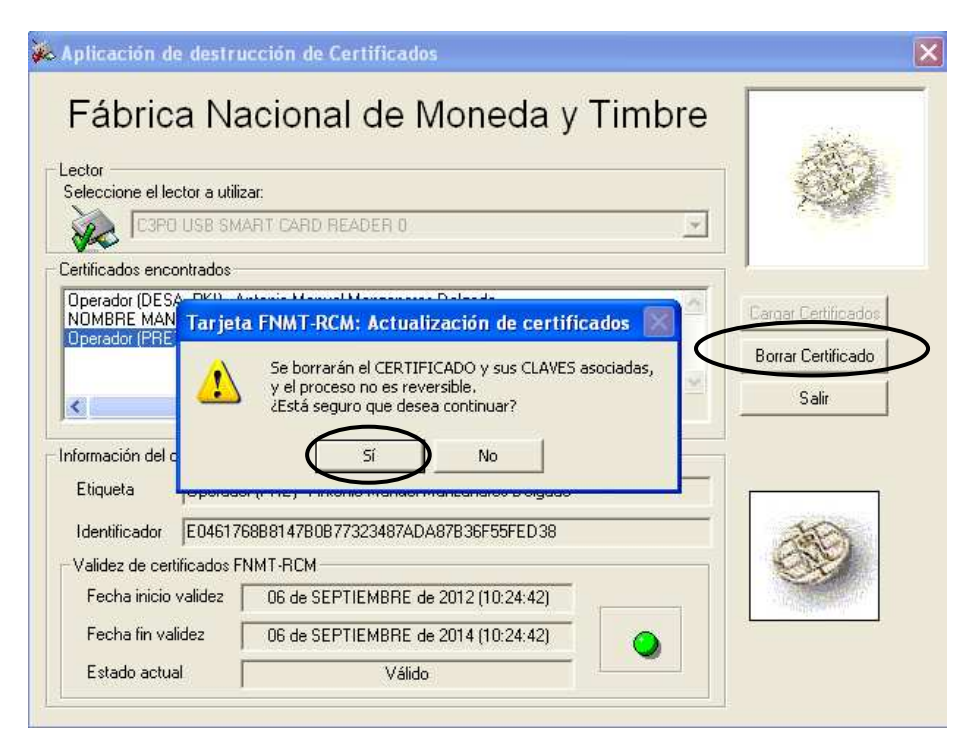

Una vez borrado el certificado podemos salir de la aplicación.

**GOBIERNO** 

**MINISTERIO**<br>DE JUSTICIA